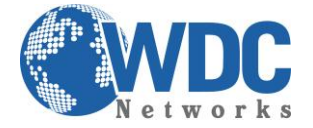

## Tutorial:

## **LINK PLANNER**

## Ferramenta gratuita para cálculo de enlaces de rádios RADWIN

**INTRODUÇÃO:** Quando há a necessidade de fazer uma estimativa de throughput versus distância necessária para aprovar ou reprovar a instalação de um enlace wireless, podemos nos beneficiar de ferramentas, entre gratuitas, pagas, online e executáveis para nos auxiliar. Uma delas é o Link Planner da Radwin, que será explicado nesse tutorial abaixo.

\_\_\_\_\_\_\_\_\_\_\_\_\_\_\_\_\_\_\_\_\_\_\_\_\_\_\_\_\_\_\_\_\_\_\_\_\_\_\_\_\_\_\_\_\_\_\_\_\_\_\_\_\_\_\_\_\_\_\_\_\_\_\_\_\_\_\_\_\_\_\_\_\_\_\_\_\_\_\_\_\_\_\_\_\_\_\_\_\_\_\_\_\_\_\_\_\_\_\_\_\_\_\_\_\_\_\_\_\_\_\_\_\_\_\_\_\_\_\_

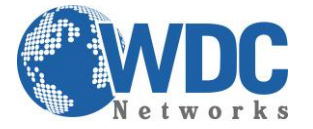

Essa ferramenta é online e pode ser acessada através do endereço: www.radwin.com/planner É possível fazer os cálculos com os produtos 2000, 1000 e a família PMP 5000, basta clicar nos botões superiores:

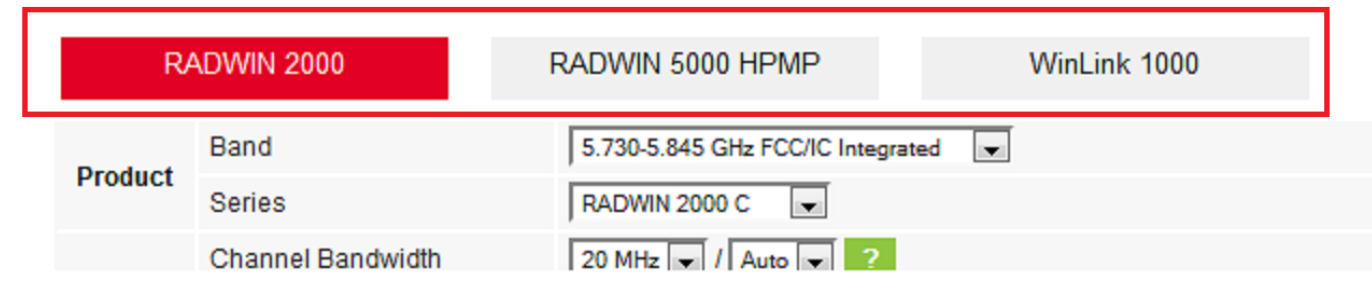

## **TUTORIAL**

**1º PASSO: Inserir as coordenadas –** Clique no botão "COORDINATES" e a janela destacada em vermelho abrirá. É nela que serão inseridas as coordenadas, em formato decimal. Pra esse exemplo, fechamos um link entre a WDC e a Av. Paulista nº 1000. Inserir os nomes dos pontos, as coordenadas e as alturas das torres:

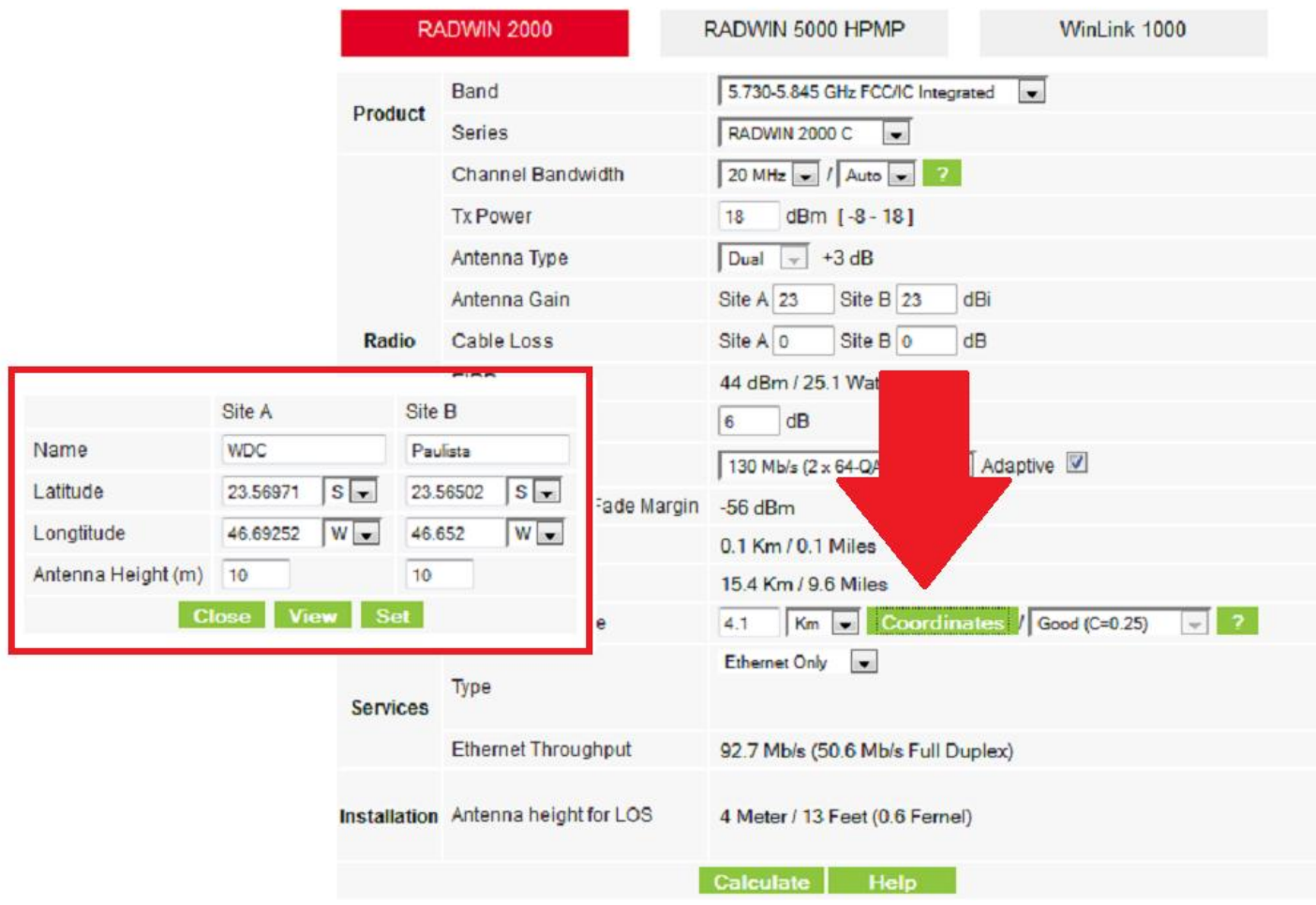

\_\_\_\_\_\_\_\_\_\_\_\_\_\_\_\_\_\_\_\_\_\_\_\_\_\_\_\_\_\_\_\_\_\_\_\_\_\_\_\_\_\_\_\_\_\_\_\_\_\_\_\_\_\_\_\_\_\_\_\_\_\_\_\_\_\_\_\_\_\_\_\_\_\_\_\_\_\_\_\_\_\_\_\_\_\_\_\_\_\_\_\_\_\_\_\_\_\_\_\_\_\_\_\_\_\_\_\_\_\_\_\_\_\_\_\_\_\_\_

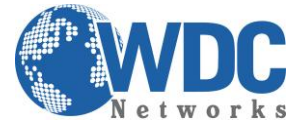

Depois desse passo, clicar no botão "VIEW". Uma nova janela será aberta mostrando a topologia do enlace:

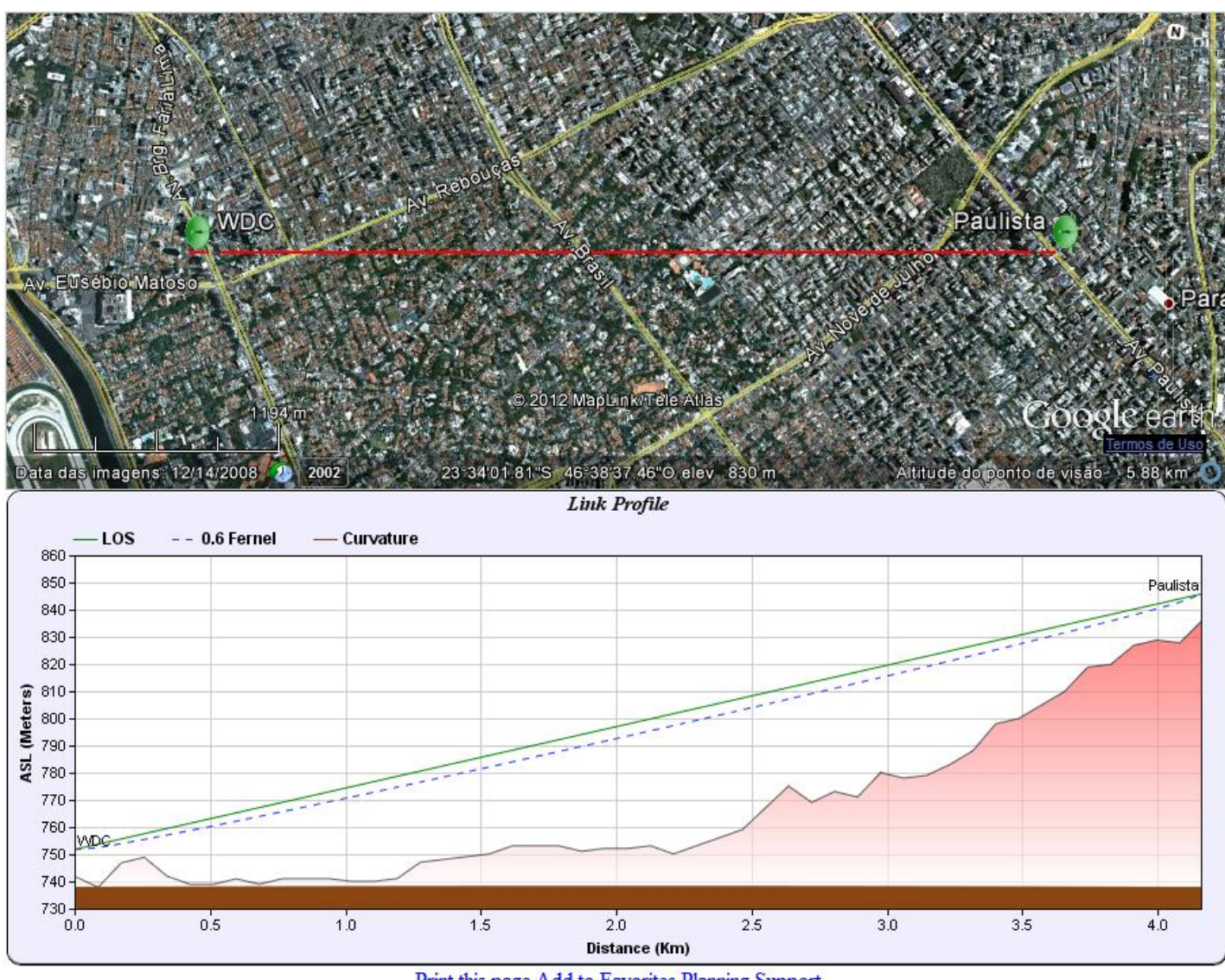

Print this page Add to Favorites Planning Support

**2º PASSO: Inserir os dados dos equipamentos –** É nesse passo que informaremos ao sistema quais rádios, frequências, antenas, largura de canal, ganho de antenas, perdas de cabos data rate e condição climática serão configurados.

**OBS. 1:** O checkbox "ADAPTIVE" deve estar **desmarcado** para que o campo "CLIMATE" possa ser modificado para "MODERATE", que é o clima tropical, presente no Brasil. Além disso, ele também deve estar desmarcado, pois, dependendo da distância do enlace, fica inviável trabalhar na modulação máxima.

Para verificar se esse é o caso, dois parâmetros devem ser observados: o nível de sinal (na opção "EXPECTED RSS/FADE MARGIN" mostrará uma tarja vermelha caso o enlace não seja aceitável e "SERVICES", onde mostra um valor em porcentagem. Esse número deve obedecer, sempre que possível, o mínimo de 98,5XXXXX%, que significa a disponibilidade do enlace. Portanto, quanto maior, melhor.

\_\_\_\_\_\_\_\_\_\_\_\_\_\_\_\_\_\_\_\_\_\_\_\_\_\_\_\_\_\_\_\_\_\_\_\_\_\_\_\_\_\_\_\_\_\_\_\_\_\_\_\_\_\_\_\_\_\_\_\_\_\_\_\_\_\_\_\_\_\_\_\_\_\_\_\_\_\_\_\_\_\_\_\_\_\_\_\_\_\_\_\_\_\_\_\_\_\_\_\_\_\_\_\_\_\_\_\_\_\_\_\_\_\_\_\_\_\_\_

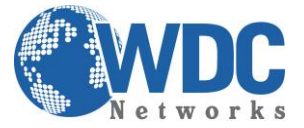

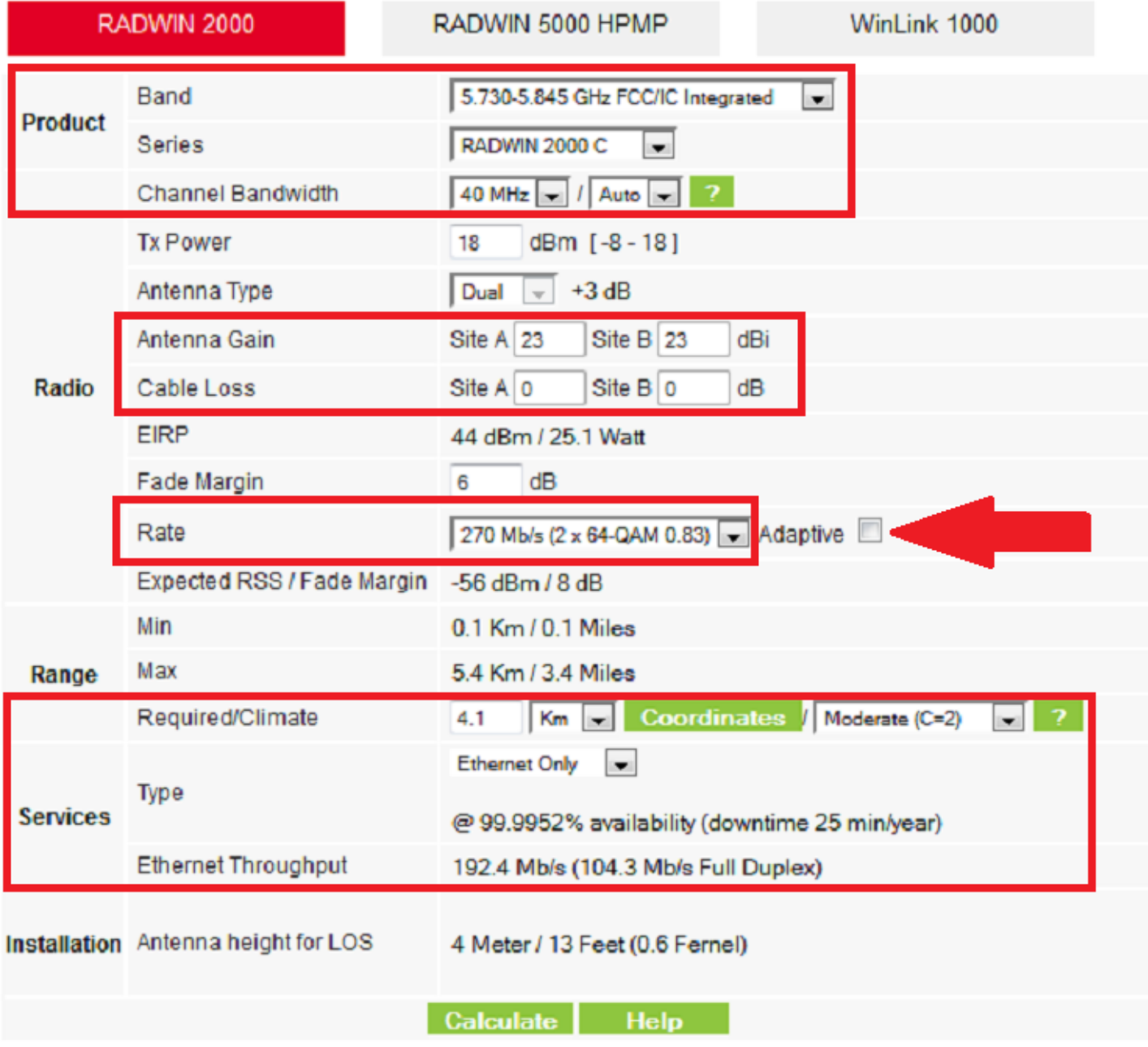

**OBS. 2:** o drop list "ETHERNET ONLY" pode ser configurado também para links com tronco(s) E1, bastando escolher a quantidade.

Pronto! Agora é só analisar o campo "ETHERNET THROUGHPUT" para confirmar se o valor mínimo requerido foi alcançado.

\_\_\_\_\_\_\_\_\_\_\_\_\_\_\_\_\_\_\_\_\_\_\_\_\_\_\_\_\_\_\_\_\_\_\_\_\_\_\_\_\_\_\_\_\_\_\_\_\_\_\_\_\_\_\_\_\_\_\_\_\_\_\_\_\_\_\_\_\_\_\_\_\_\_\_\_\_\_\_\_\_\_\_\_\_\_\_\_\_\_\_\_\_\_\_\_\_\_\_\_\_\_\_\_\_\_\_\_\_\_\_\_\_\_\_\_\_\_\_

Quaisquer outras dúvidas e/ou solicitações, seguem nossos contatos no rodapé.